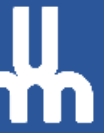

# Procédure d'utilisation de TurningPoint avec PowerPoint

# Table des matières

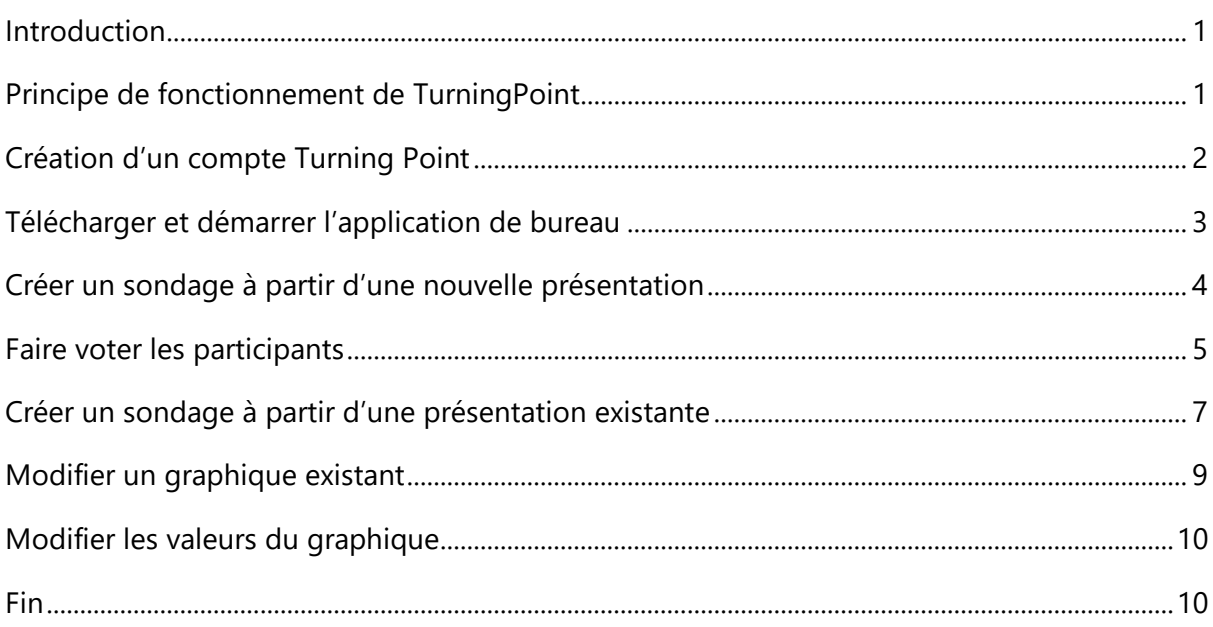

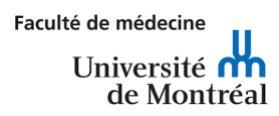

## <span id="page-1-0"></span>Introduction

TruningPoint est une solution pratique facilitant l'intégration de questions sondage dans une présentation PowerPoint. Cette solution propose également une alternative à l'utilisation de l'outil de sondage intégré de Zoom lors d'une prestation de classe virtuelle.

Ce procédurier n'est pas un tour guidé de l'ensemble des fonctionnalités de TurningPoint. Il vise plutôt à accompagner succinctement un enseignant débutant dans la création de questions à choix multiples intégrées à une présentation PowerPoint, auxquelles répondront les étudiants à l'aide de leur téléphone mobile.

#### <span id="page-1-1"></span>Principe de fonctionnement de TurningPoint

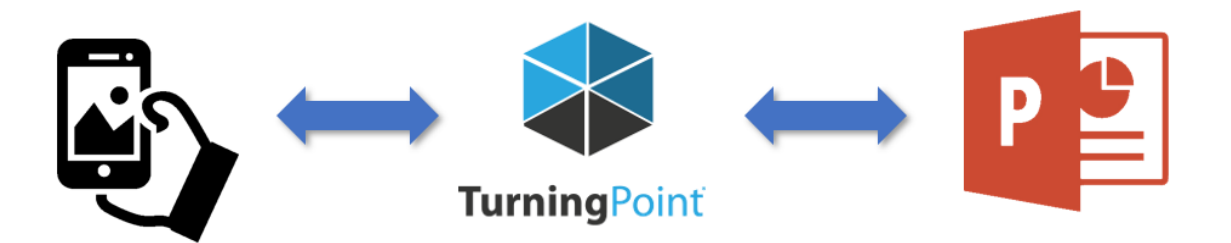

L'application de bureau TurningPoint est une interface entre l'application mobile TurningPoint et la présentation PowerPoint de l'enseignant. L'application mobile n'est ni plus ni moins qu'une interface de télévotation permettant à l'étudiant d'effectuer ses choix au fil des questions qui apparaissent sur la présentation de l'enseignant. Suivant la question, les graphiques intégrés à la présentation refléteront les choix de l'ensemble des participants.

Dans le contexte d'une classe virtuelle, cette communication bidirectionnelle entre l'application mobile et PowerPoint fait de TurningPoint une solution indépendante de l'outil de prestation de classe virtuelle. Qu'il s'agisse de Zoom, Teams, ou tout autre application dans cette catégorie.

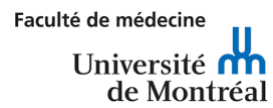

# <span id="page-2-0"></span>Créer un compte Turning Point

La première étape consiste à créer un compte utilisateur sur le site de Turning Point. Pour ce faire suivre les étapes suivantes :

**1.** Saisir le lien suivant dans la barre d'adresse de son fureteur : https://account.turningtechnologies.com/account/

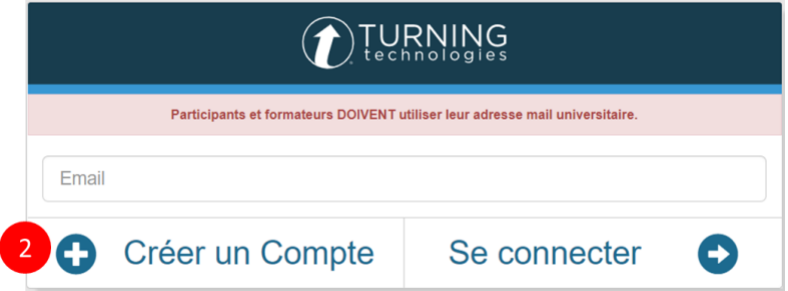

**2.** Une fois sur le site Turning Point, saisir son adresse courriel UdeM dans le champ dédié et cliquer sur l'option **Créer un Compte**.

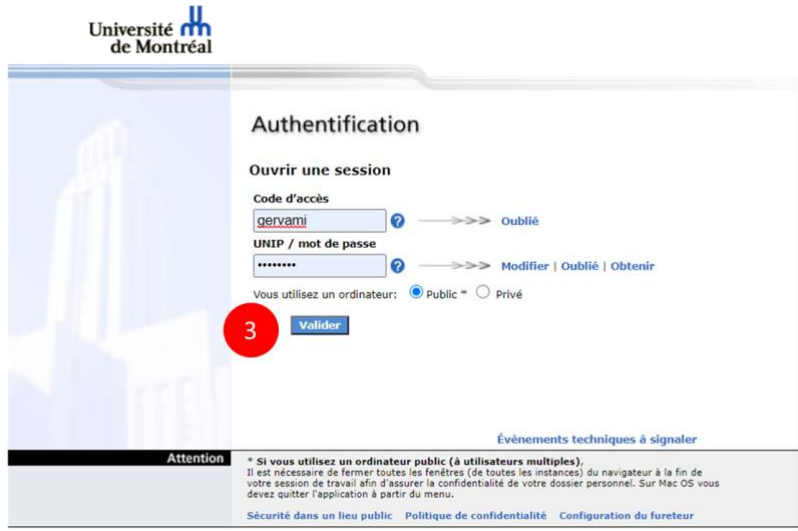

- **3.** Dans la fenêtre d'authentification saisir votre **code d'accès** et **UNIP** UdeM et **Valider**
- **4.** Dans les options offertes, par TurningPoint s'assurer de créer un compte **enseignant**.

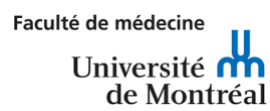

## <span id="page-3-0"></span>Télécharger et démarrer l'application de bureau

**1.** Saisir le lien suivant dans la barre d'adresse de son fureteur :

<https://www.turningtechnologies.com/downloads/turningpoint-desktop/>

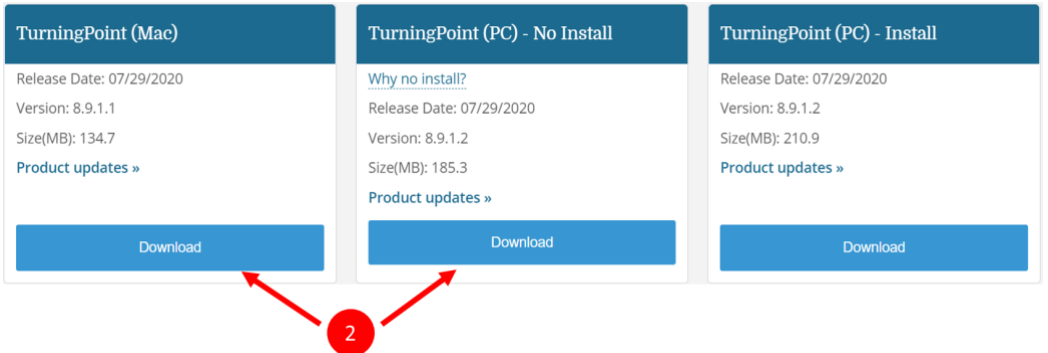

- **2.** Choisir le téléchargement approprié en fonction de son système d'exploitation.
	- **Note :** La version **No Install** pour PC télécharge une archive qui une fois décompressée dans un dossier permet de déplacer le dossier de l'application sur un autre appareil ou sur une clé USB. Cette version n'inscrit rien aux registres de Windows contrairement à la version installée.

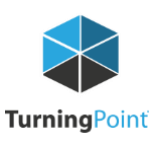

- **3.** Démarrer l'application de bureau TurningPoint
	- **Note :** Toujours démarrer l'application de bureau TurninPoint avant d'ouvrir la présentation PowerPoint pour permettre la prise en charge de la présentation par le logiciel.

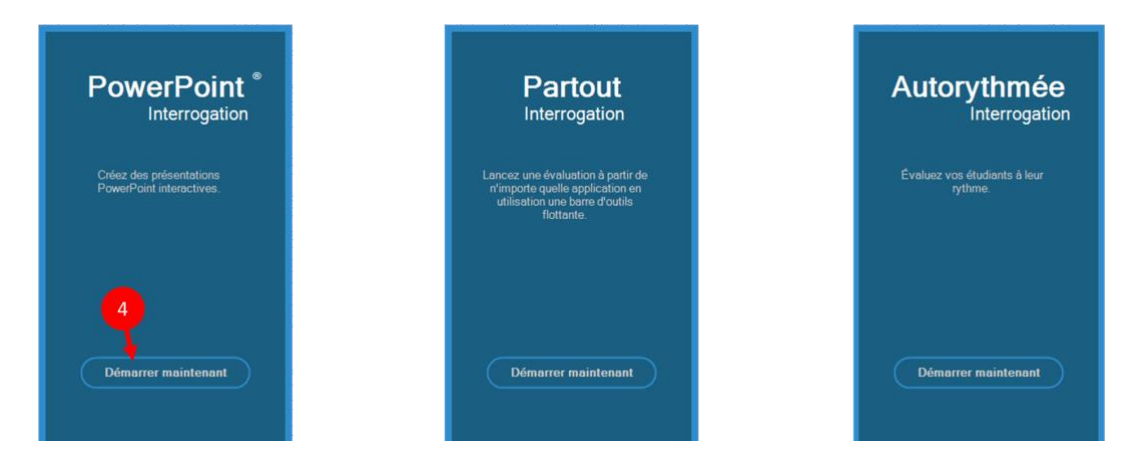

**4.** Une fois dans l'application, choisir l'option **PowerPoint Interrogation** et cliquer sur **Démarrer maintenant**.

Création de sondage dans PowerPoint à l'aide de TurningPoint

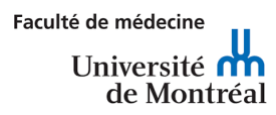

# <span id="page-4-0"></span>Créer un sondage à partir d'une nouvelle présentation

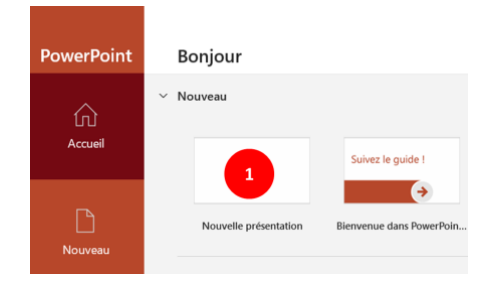

Il est possible de créer un sondage à partir d'une nouvelle présentation ou d'une présentation existante. Cette section détaille la première approche.

**1.** Cliquer sur **Nouvelle présentation**.

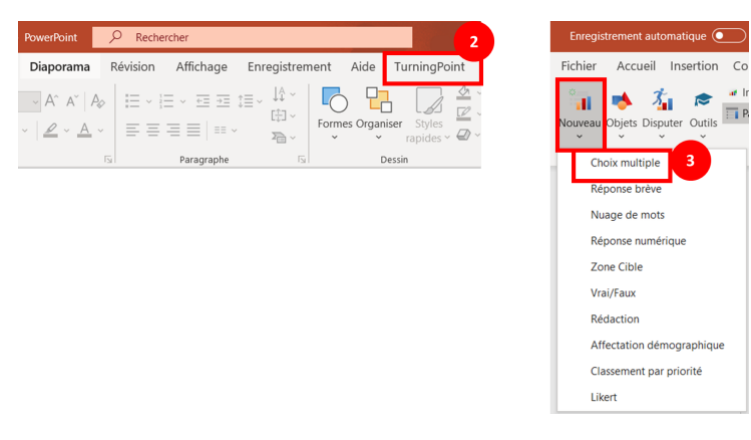

- **2.** Un nouvel onglet est disponible dans PowerPoint. Cliquer sur l'onglet **TurningPoint**.
- **3.** Dans la barre d'outils en haut à gauche cliquer sur **Nouveau** puis **Choix multiple** dans le menu déroulant.

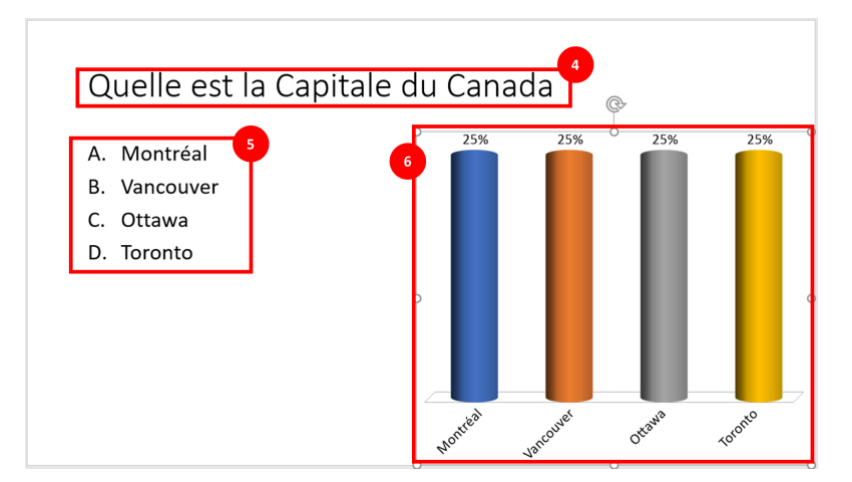

TurningPoint génère une diapositive préformatée.

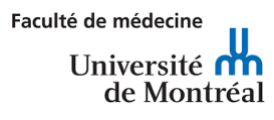

- **4.** Dans le champ traditionnellement réservé au titre de la diapositive, saisir le libellé de la question.
- **5.** Dans le champ traditionnellement réservé au contenu, saisir les choix multiples
- **6.** TurningPoint génère un graphique qui reflète choix de réponse. La prépondérance de chaque élément du graphique sera déterminée par les réponses des participants.
- **7.** Repérer le panel de diapositive à la droite de l'écran et s'assurer que l'onglet Diapositive est sélectionné.
- **8.** En bas du panel se trouvent des listes déroulantes pour chaque choix de réponse et à partir desquelles il est possible de sélectionner la bonne réponse au besoin.
	- **Note :** L'enseignant n'est pas tenu de désigner une bonne et des mauvaises réponses.

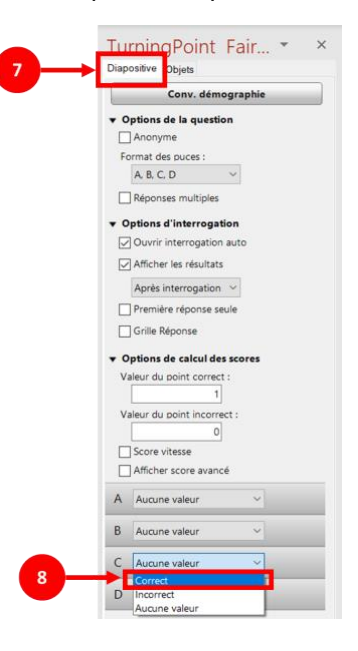

#### <span id="page-5-0"></span>Faire voter les participants

Pour que les participants puissent voter, il faut au préalable qu'ils aient téléchargé et installé l'application mobile de TurningPoint sur leur téléphone portable et qu'ils aient créé un compte TurningPoint.

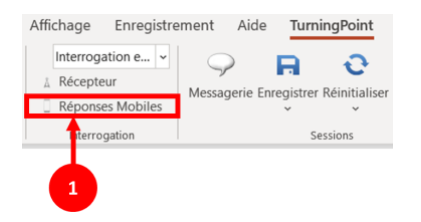

**1.** Dans le ruban de PowerPoint sous l'onglet **TurningPoint** sélectionner **Réponses Mobiles**.

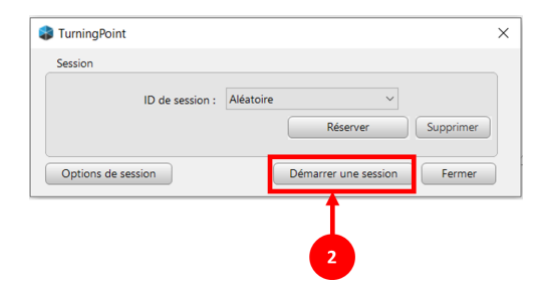

Création de sondage dans PowerPoint à l'aide de TurningPoint

2020-09-24

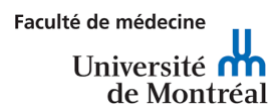

**2.** À l'affichage de la fenêtre surgissante, cliquer sur **Démarrer une session**.

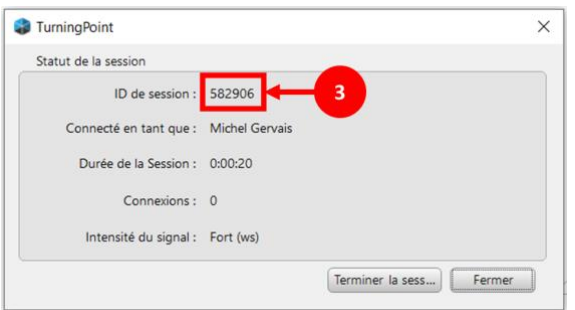

**3.** Lors de l'affichage de la seconde fenêtre surgissante, communiquer le numéro de session aux participants et fermer la fenêtre (pas la session).

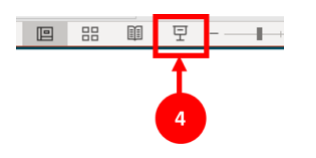

**4.** Au bas de l'écran de l'application PowerPoint choisir le mode présentation plein écran.

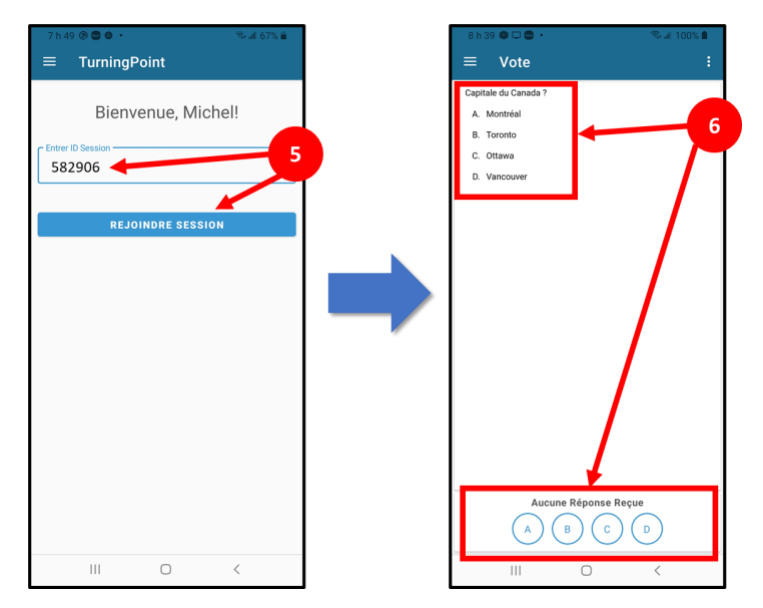

- **5.** Dans l'application mobile de TurningPoint, les participants saisissent le numéro de session.
- **6.** Lorsque la présentation affiche la question, les participants peuvent répondre dans la zone dédiée au bas de l'écran de leur portable.

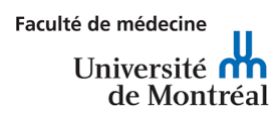

# <span id="page-7-0"></span>Créer un sondage à partir d'une présentation existante

La plupart des enseignants ont déjà une présentation PowerPoint de contenu à laquelle ils aimeraient ajouter des questions sondages. Dans un tel cas, suivre la procédure qui suit.

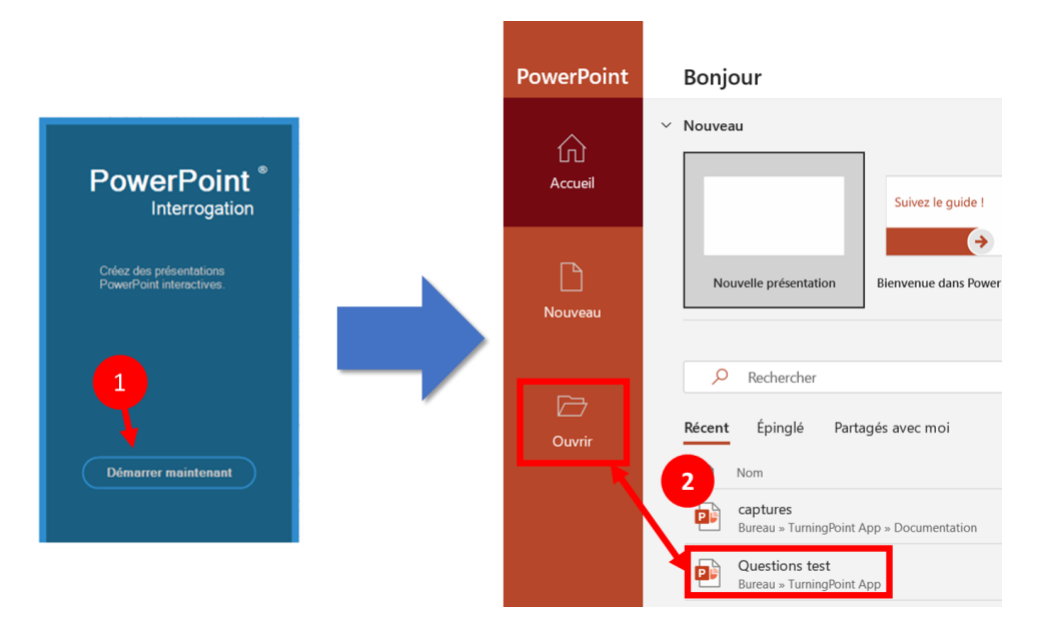

- **1.** Dans TurningPoint, sélectionner **PowerPoint Interrogation**
- **2.** Au démarrage de PowerPoint sélectionner la présentation désirée dans les fichiers récents ou utiliser l'option **Ouvrir** pour récupérer la présentation dans le dossier approprié.

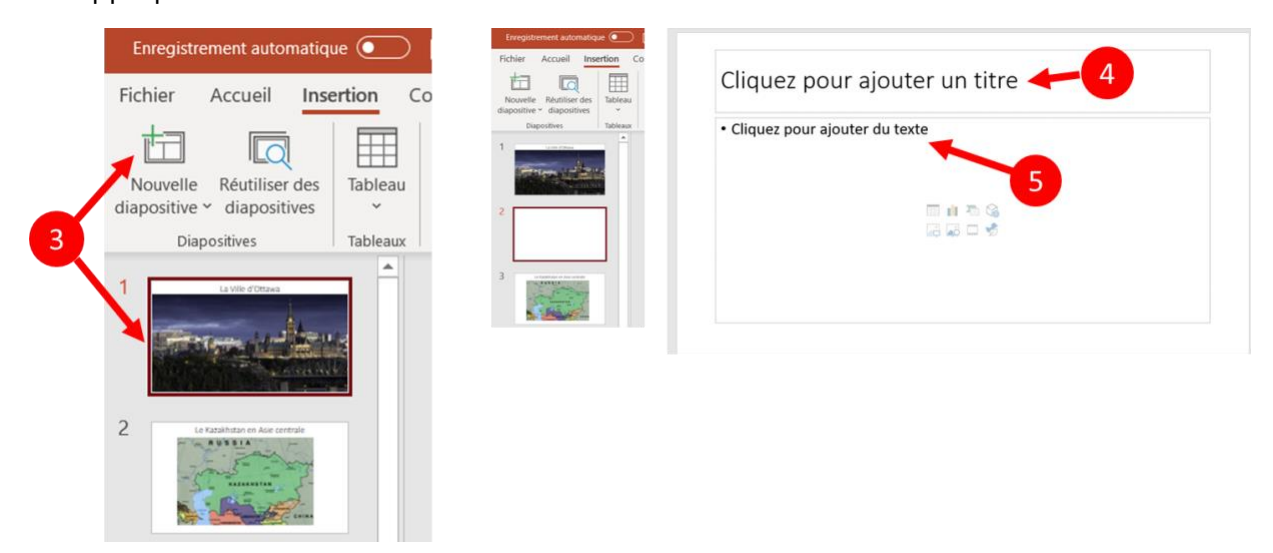

- **3.** Sélectionner la diapositive qui précède L'emplacement de la question et cliquer sur **Nouvelle diapositive**.
- **4.** Dans le champ réservé au titre de la diapositive, saisir le libellé de la question.

Création de sondage dans PowerPoint à l'aide de TurningPoint

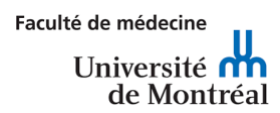

**5.** Dans le champ réservé au contenu, saisir les choix de réponses.

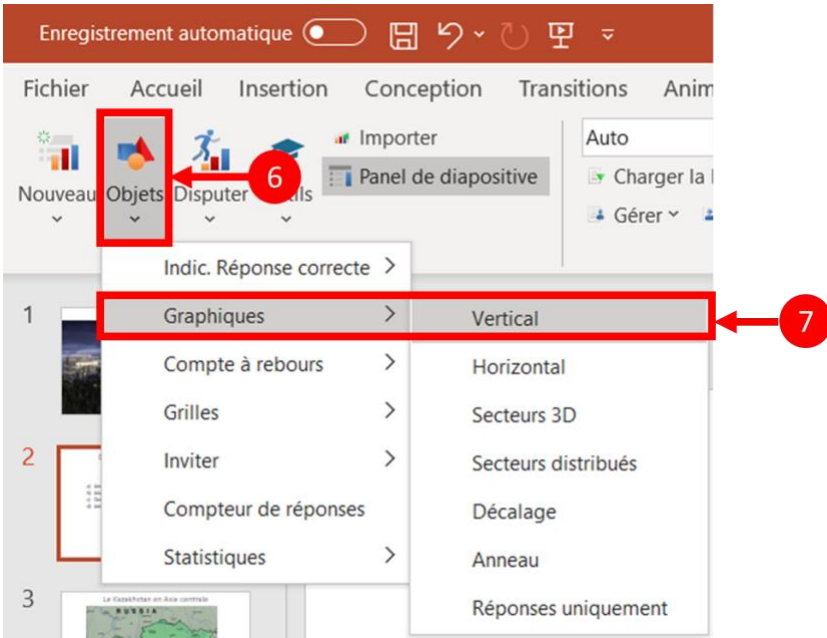

- **6.** Avec la diapositive de question sélectionnée, cliquer sur l'option **Objets** dans le ruban sous l'onglet **TurningPoint**.
- **7.** Dans le menu déroulant, aller sur **Graphiques** puis choisir le graphique désiré. Pour cet exemple, le graphique **vertical** est sélectionné.

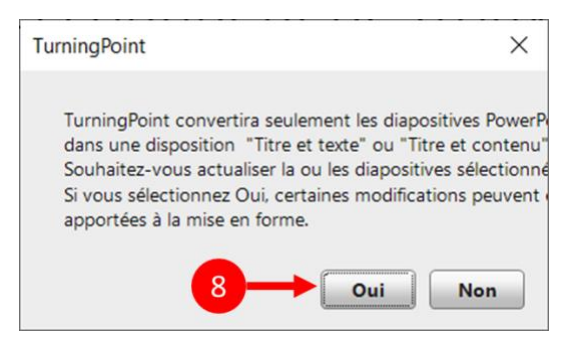

8. Confirmer la conversion de la diapositive à l'affichage du message d'avertissement.

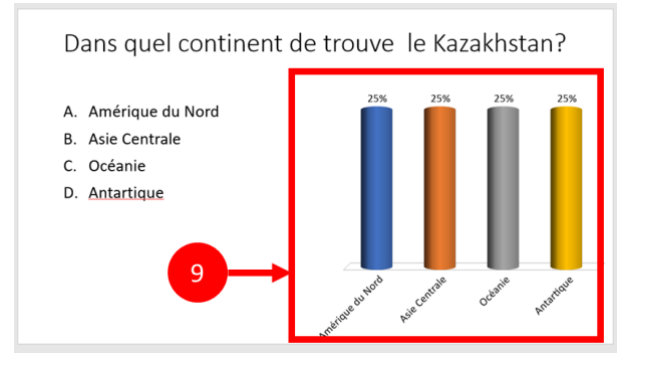

**9.** TurningPoint convertit la diapositive en « question sondage » interactive et intègre un graphique correspondant aux choix de réponses.

Création de sondage dans PowerPoint à l'aide de TurningPoint

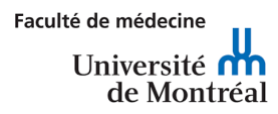

**Note :** Le reste de la procédure réplique les étapes décrites dans la section « Faire voter les participants »

#### <span id="page-9-0"></span>Modifier un graphique existant

Il est possible de modifier le graphique sur une diapositive déjà formatée.

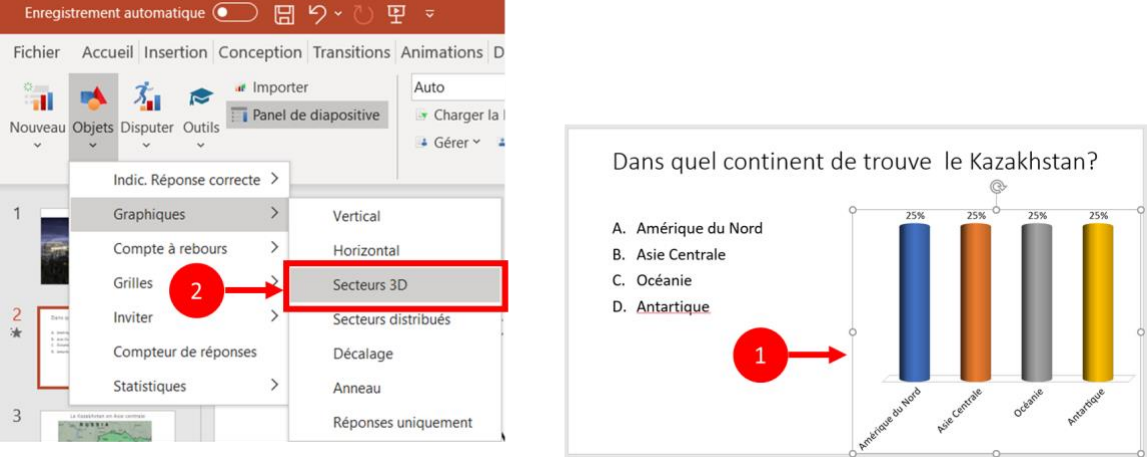

- **1.** Sélectionner les graphiques à modifier dans la diapositive
- **2.** Cliquer sur l'option **Objets** dans le ruban sous l'onglet TurningPoint. Puis dans le menu déroulant, aller sur **Graphiques** puis choisir le graphique désiré. Pour cet exemple, le graphique **Secteurs 3D** est sélectionné.

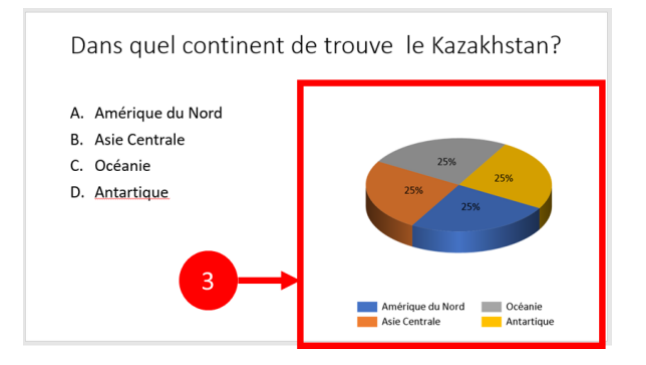

**3.** Les choix de réponses sont maintenant représentés en secteurs 3D.

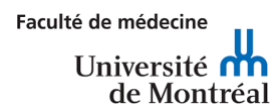

#### <span id="page-10-0"></span>Modifier les valeurs du graphique

Il se peut qu'un enseignant désire que les valeurs assignées au graphique ( en pourcentage par défaut) soient représentées en fonction du nombre de participants ayant répondu. Pour ce faire suivre les étapes ci-dessous.

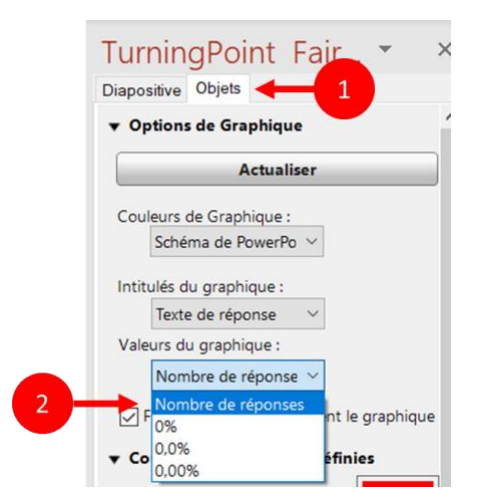

- **1.** Dans le panel de diapositives, sélectionner l'onglet **Objets**.
- <span id="page-10-1"></span>**2.** Modifier la valeur **0%** pour **Nombre de réponses**.

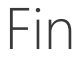